### **Table of Contents**

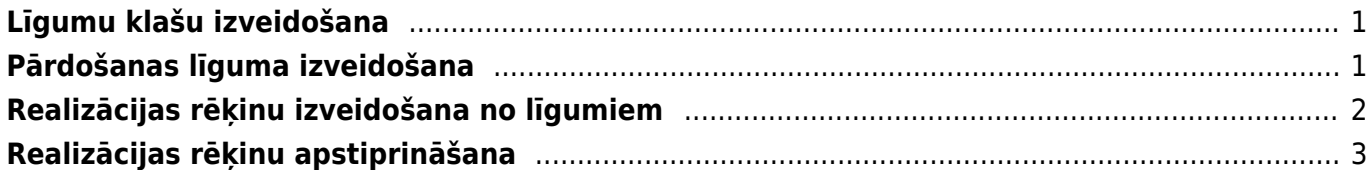

Lai automātiski sagatavotu rēķinus, tiek veidoti līgumi. Līgumos norāda rēķinos iekļaujamo informāciju un informāciju, kura ietekmēs rēķinu izrakstīšanas procesu. Pēc tam, izmantojot atskaiti "Līgumu saraksts", no līgumiem tiek veidoti rēķini.

# <span id="page-2-0"></span>**Līgumu klašu izveidošana**

Līgumus var iedalīt klasēs.

Lai izveidotu līgumu klasi, jāatver galveno uzstādījumu sadaļa Līgumu klases tajā jānospiež poga Pievienot jaunu vai arī taustinš F2.

Tad tiks atvērta jauna līgumu klases kartīte, kurā jāieraksta:

- līgumu klases **kods** (kodā nevajag iekļaut garumzīmes, mīkstinājuma zīmes un simbolus),
- līgumu klases **nosaukums**.

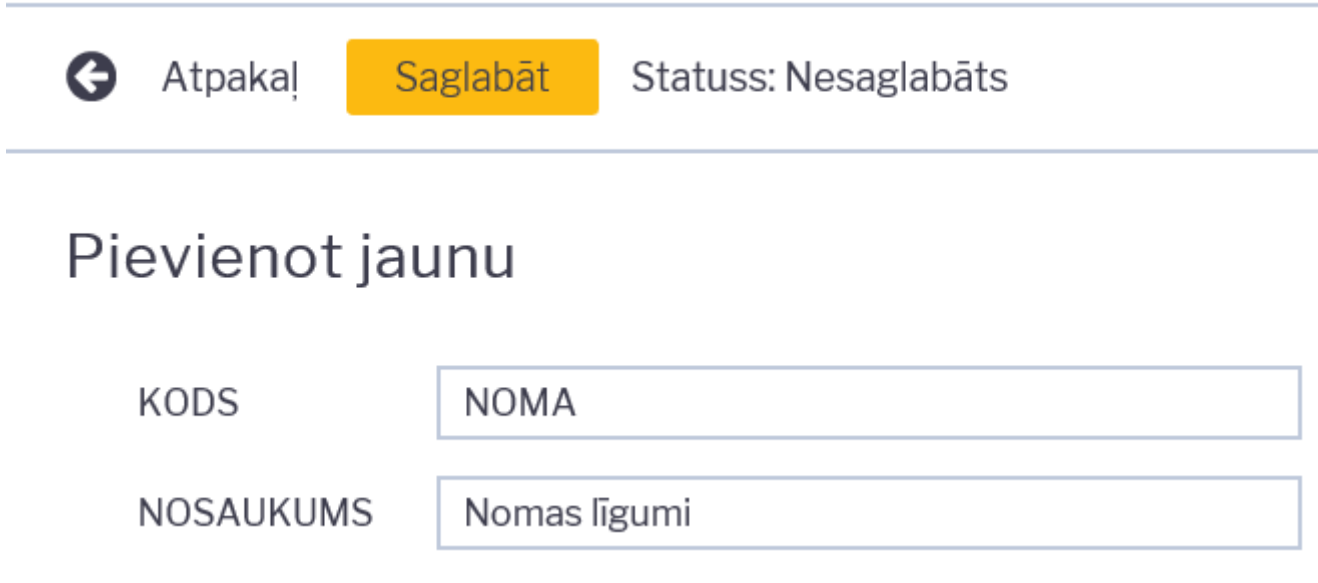

Kad līgumu klases kartīte ir aizpildīta, tajā jānospiež poga Saglabāt.

## <span id="page-2-1"></span>**Pārdošanas līguma izveidošana**

Lai izveidotu līgumu realizācijas rēķinu izveidošanai, jāatver kolonnā SISTĒMA esošais dokumentu saraksts Līgumi un tajā jānospiež poga Pievienot jaunu vai arī taustiņš F2.

Tad tiks atvērts jauns līgums. Tajā jāaizpilda sekojošie laucini:

- Lauciņā Līgums jānorāda intervāls, kurš noteiks līguma numerāciju.
- Lauciņā Pārdošanas līgums var ierakstīt līguma nosaukumu.
- Lauciņā Klase var norādīt līgumu klasi.

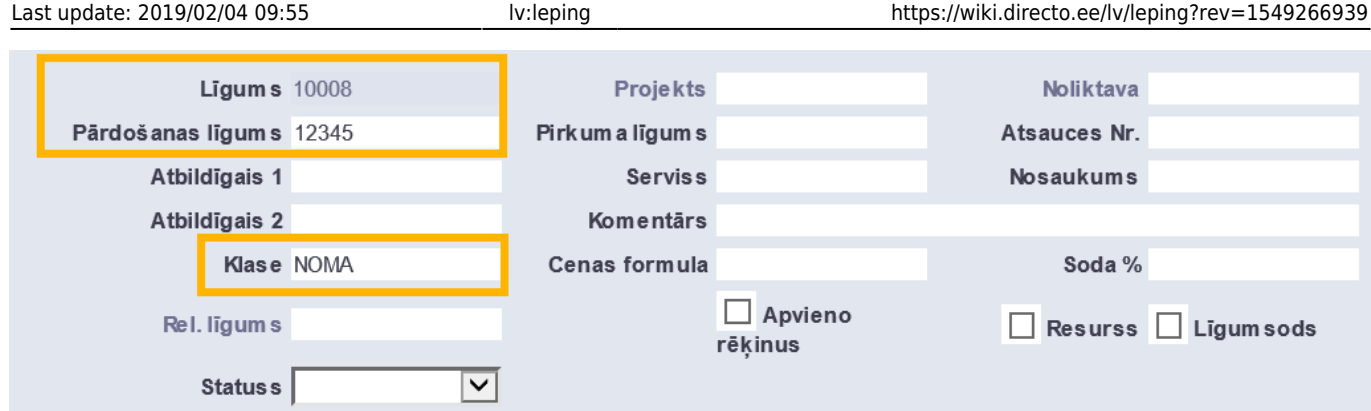

Pēc tam līguma sadaļā Pārdošana jāaizpilda sekojošie lauciņi:

• Klients.

• Lauciņā Pārdošanas komentārs var norādīt komentāru, kuram jābūt no līguma izrakstīto rēķinu komentāram.

• Maksājuma termiņš – no līguma veidoto rēķinu apmaksas termiņš.

• Ja no līguma tiks veidoti rēķini, kuri jāizraksta par visu mēnesi ar mēneša 1. datumu, tad kā perioda veids jānorāda mēnesis, bet lauciņā pie Periods jāieraksta "1" un blakus esošajā lodziņā jāizvēlas opcija "Avanss mēnesis". Šādiem līgumiem lauciņos PĀRDOŠANAS SĀKUMS un Līguma sākums jānorāda mēneša 1. datums.

Šādi tiek aizpildīti līgumi, no kuriem tiek veidoti rēķini par nomas pakalpojumiem.

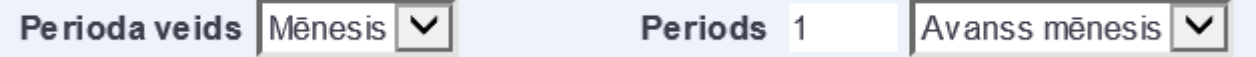

• Ja no līguma tiks veidoti rēķini, kuri jāizraksta par visu mēnesi ar mēneša pēdējo datumu, tad kā perioda veids jānorāda mēnesis, bet lauciņā pie Periods jāieraksta "1" un blakus esošajā lodziņā jāizvēlas opcija "Beigu mēnesis". Šādiem līgumiem lauciņā PĀRDOŠANAS SĀKUMS jānorāda mēneša pēdējais datums (piemēram, 31.01.2019), bet lauciņā Līguma sākums jānorāda mēneša 1. datums (piemēram, 1.01.2019).

Šādi tiek aizpildīti līgumi, no kuriem tiek veidoti rēķini par komunālajiem pakalpojumiem.

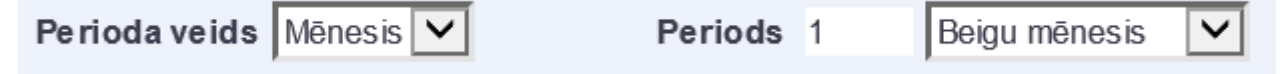

• Līgumā noteikti jāaizpilda arī laucini "Pārdošanas beigas" un "Līguma beigas".

Līguma rindās noteikti jānorāda rēķinu rindās iekļaujamie artikuli, to daudzums un artikulu cena. Līguma rindu laucinos Sākums un Beigas var norādīt datumus, no kuriem līdz kuriem rēkinos jāiekļauj konkrēti artikuli un to cenas.  $\pmb{\times}$ 

Lai saglabātu līgumu un tajā norādīto informāciju, līgumā jānospiež poga Saglabāt vai arī taustiņš F9.

# <span id="page-3-0"></span>**Realizācijas rēķinu izveidošana no līgumiem**

Lai no līgumiem izveidotu realizācijas rēķinus, jāatver atskaite Līgumu saraksts, kura atrodas kolonnā SISTĒMA.

#### **Atskaitē jānorāda:**

- **līgumu klase** (ja tā ir norādīta tajos līgumos, no kuriem jāizveido rēķini),
- **periods, par kuru jāizraksta rēķini,**
- **norādītajā periodā ietilpstošs datums, ar kuru jāizraksta rēķini.**

Lai izveidotu rēķinos no līgumiem, kuros pie Periods ir norādīta opcija "Avanss mēnesis" un

pārdošanas sākuma datums ir kāda mēneša 1. datums, tad atskaites lauciņā Datums ir jānorāda mēneša 1. datums.

Savukārt, lai izveidotu rēķinos no līgumiem, kuros pie Periods ir norādīta opcija "Beigu mēnesis" un kā pārdošanas sākuma datums norādīts kāda mēneša pēdējais datums, tad atskaites lauciņā Datums ir jānorāda mēneša pēdējais datums.

Jāņem vērā, ka rēķinus var izrakstīt par to mēnesi, kurā ietilpst lauciņā Datums norādītais datums. • Pie Rādīt jābūt atzīmētam "pēc pārdošanas".

#### $\pmb{\times}$

#### **Pēc tam jānospiež poga Atskaite.**

Tad tiks parādīts saraksts ar līgumiem, kuri atbilst norādītajiem kritērijiem. Jāpārliecinās, ka sarakstā nav noradīti līgumi, par kuriem nav jāveido rēķini. **Ja rēķini ir jāveido par visiem sarakstā redzamajiem līgumiem, tad jānopiež poga Veidot rēķinus.**

**Tad tiks atvērts jauns logs, kurā lauciņā pie Sērijas jānorāda intervāls, kurš noteiks rēķinu numerāciju. Pēc tam jānospiež poga IZVEIDOT.**

# <span id="page-4-0"></span>**Realizācijas rēķinu apstiprināšana**

Lai vienlaicīgi apstiprinātu no līgumiem izveidotos realizācijas rēķinus, jāatver atskaite Rēķinu žurnāls, kura atrodas kolonnā PĀRDOŠANA.

Atskaitē pie Apstiprināts noteikti jānorāda izvēles iespēja Neapstiprināts. Atskaitē arī jānorāda periods, kurā ietilpst izrakstīto rēķinu datums. Var norādīt arī papildus kritērijus, piemēram, līgumu klasi.

Pēc tam jānospiež poga ATSKAITE vai arī taustiņu kombinācija Shift Enter.

Tad tiks parādīts neapstiprināto rēķinu saraksts. Jāpārliecinās, vai sarakstā nav rēķini, kuri nav jāapstiprina. Ja jāapstiprina visi sarakstā redzamie rēķini, tad jānospiež poga APSTIPRINĀT RĒĶINUS.

From: <https://wiki.directo.ee/> - **Directo Help**

Permanent link: **<https://wiki.directo.ee/lv/leping?rev=1549266939>**

Last update: **2019/02/04 09:55**